## Replacing the Interface Board

This is an optional interface board for the following printers. Use the following procedure to replace the interface board.

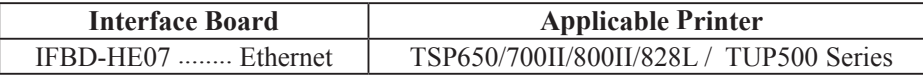

### **1. Replacing the Interface Board**

- (1) Make sure that the power cord is unplugged.
- (2) Remove the two screws.
- (3) Remove the interface board unit in the direction of the arrow.
- (4) Slide the new interface board into the printer until it is firmly seated. **Note: Insert the interface board so that it connects with the connector.**
- (5) Secure the interface board using the two screws that you removed in step 2.

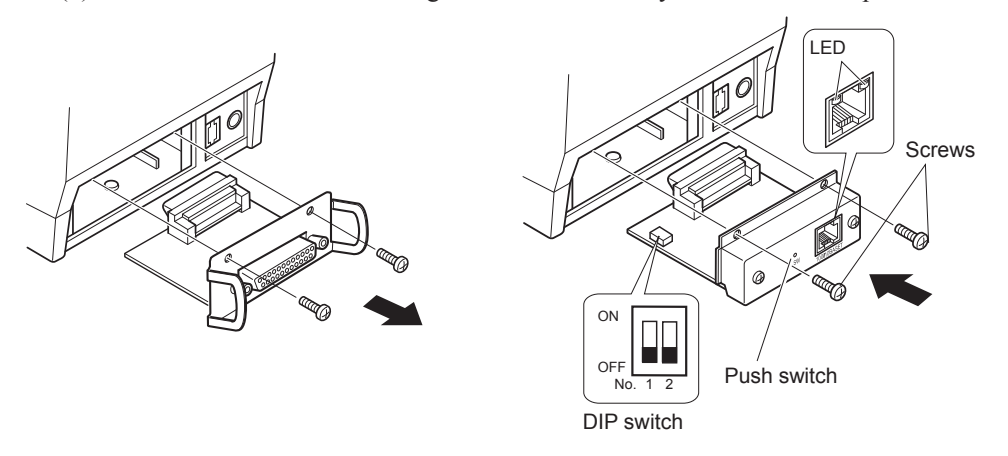

(6) Once the interface board has been connected, perform a self-print test before connecting the Ethernet cable. Also, make sure that the printer recognizes the interface board. When recognized: Prints "Interface: 100/10 BASE".

#### **2. Setting the DIP Switches**

The timeout time when acquiring the address from the DHCP/BOOTP server can be set using DIP switch No. 1. The factory default setting is 20 seconds. If DIP switch No. 1 is set to ON, a timeout is not performed. If the address cannot be acquired due to the timeout, set DIP switch No. 1 to ON.

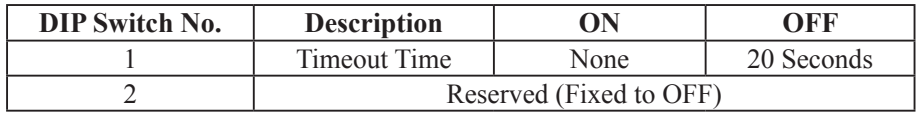

### **3. Initializing Settings**

Set the push switches as described below to initialize the setting information. Push the switches for one to five seconds while running under normal operating mode. The green and red LEDs will flash with a regular pattern.

After that, push the switches once again in that state to turn OFF both of the red and green LEDS. This will return the settings of the interface board to their factory default settings. After the interface board has been initialized, the printer will automatically reboot itself.

# **4.** LED Display<br>Green (100M):

Green (100M): Lights when the port is operating at 100 Mbps.<br>Red (Link/Activity): Lights when a link of the port and connected Lights when a link of the port and connected device is established, and both are ready to communicate.

### **5. Connecting the Ethernet Cable**

Note that the Ethernet cable is not provided. Please use a cable that meets specifications.

- (1) Make sure the printer is turned off.
- (2) Connect the Ethernet cable to the connector on the interface board. Then, connect the other end of the cable to your computer.
- (3) You can check the MAC address, the settings of the interface board and the IP address by running a self-print.

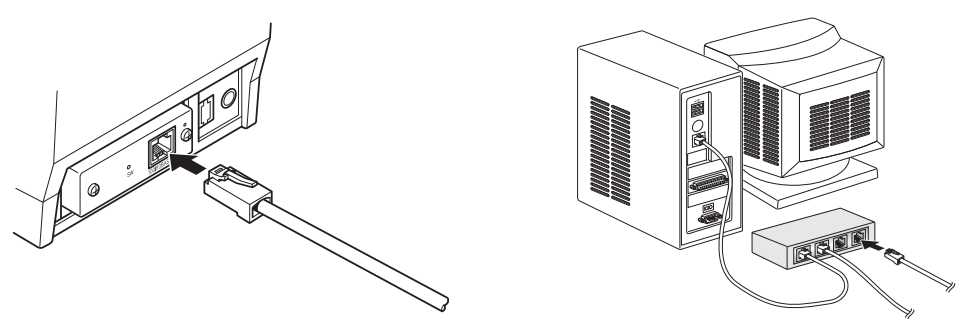

### **6. Printer Driver / Utility Software**

If a CD-ROM was not included with the printer, the printer driver and utility software can be downloaded from the following site.

*http://www.star-m.jp/eng/dl/dl02.htm*

### **7. Printer Firmware**

All versions of the printer firmware cannot be used with the interface board (IFBD-HE07).

For details, refer to the following site.

*http://www.star-m.jp/eng/dl/dl02.htm*